### GET STARTED GUIDE

# **Now there's a smarter way to manage your money**

Build a budget, stay on track and plan for the future with Cash Coach.

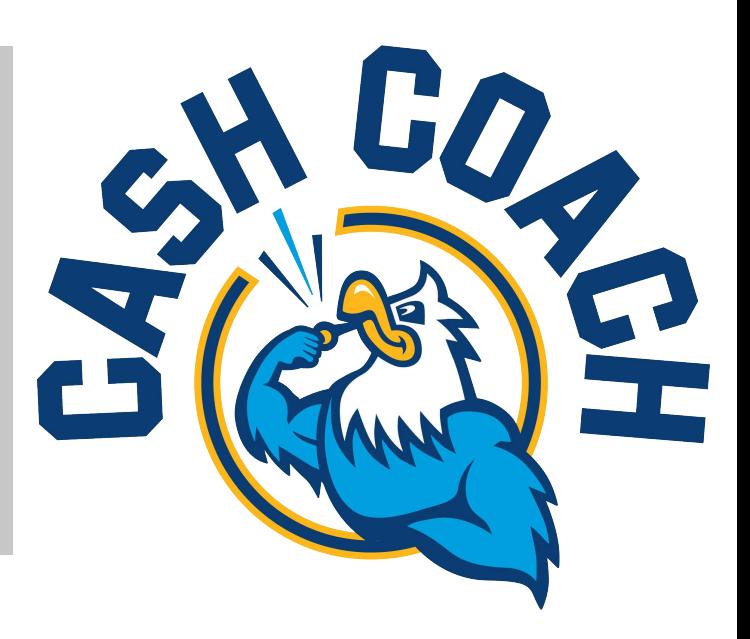

## **Introducing Cash Coach a more intuitive digital banking tool**

It's easier than ever to get insights into your finances with Cash Coach. You can build personal budgets, manage your cash flow and set goals for the future — all in one intuitive interface. It's one more way Colorado Credit Union helps you achieve your financial goals.

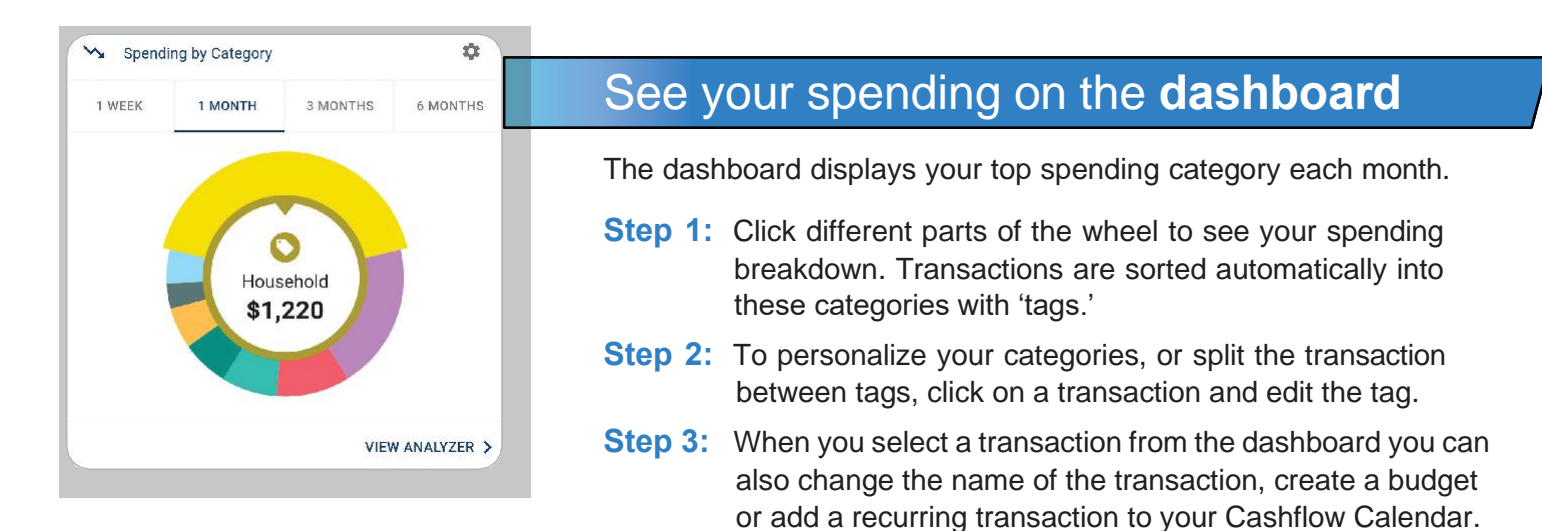

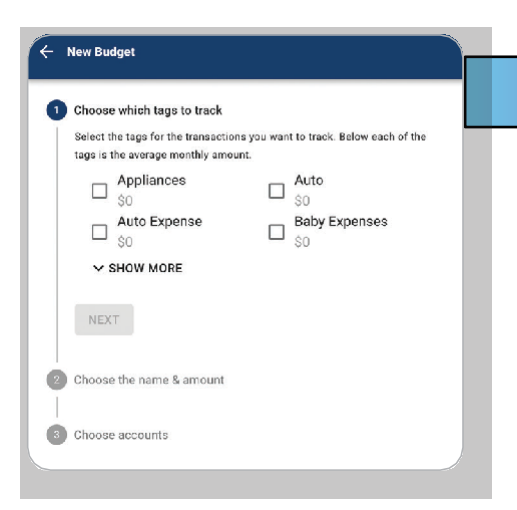

# Set **spending targets**

[OFM Name] gives you valuable insights based on your spending habits. These insights will help you build a more accurate budget.

- **Step 1:** Navigate to Budgets and click on "View Budgets."
- **Step 2:** Choose one of the Spending Targets.
- **Step 3:** Select "Edit Budget."
- **Step 4:** Personalize your spending target by changing the monthly amount and item name (for example: "Baby Expenses"). Choose the purchase category tags you want to include in this budget.

### ← Create An Income

Add Save For Goal

Save for a car

Add Save For Goal

Accounts

Income Info

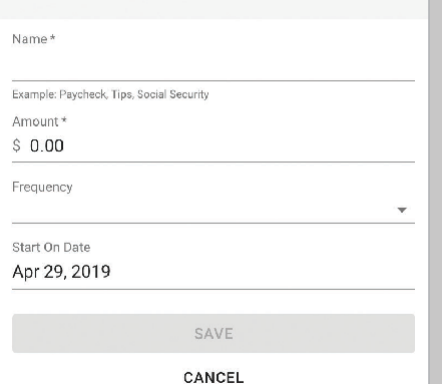

## Track your **cash flow**

See down to the penny how much money you have coming in and going out — each month. Simply log your income and bills into the cash flow calendar. Here's how:

- **Step 1:** Navigate to the "Cashflow" section.
- **Step 2:** Click the plus sign to add your income or bills.
- **Step 3:** Put in your monthly income and expense amounts to calculate your monthly cash flow.

# Create **savings goals**

You can set up goals to help you plan ahead — like saving for a vacation or paying off credit card debt. Once that's done your Goal Summary will show you the completion date and the amount you need to save each month.

- **Step 1:** Navigate to the "Goals" section and select "Add Goal."
- **Step 2:** Select your desired pay off or savings goal.
- **Step 3:** Fill out the name of the goal, which accounts you'll use and your target date.
- **Step 4:** Click "Save." Your goals will automatically update based on your progress and day-to-day account balance.

### $\leftarrow$  Link Account

Completion (Choose One)

Complete By Date Pick a Date

#### Add an account

Choose from the following financial institutions or search by name below.

Don't see your financial institution above? Search for it here.

Name

#### **SEARCH**

Still can't find what you're looking for?

CONTACT SUPPORT FOR ASSISTANCE

## Add another **account**

You can sync accounts from other financial institutions to get a full picture of your finances.

- **Step 1:** Navigate to the "Accounts" section.
- **Step 2:** Click the plus sign to "Add Linked Account."
- **Step 3:** Select an institution or use the search to find your institution. Enter the account information and select "Connect." You'll see a notification on your Dashboard once the account is successfully synced.

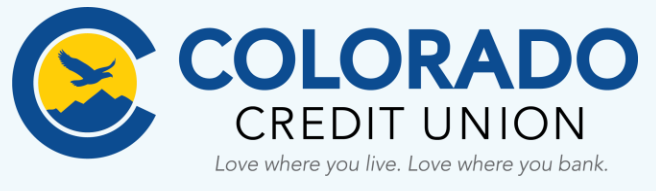

**Try Cash Coach today — It's a smarter way to manage your money**

**Contact Colorado Credit Union at 303.978.2274 if you have any questions**